## **راهنماي دانلود فایل XML مناسب کراس رف جهت فعال سازي کد DOI در سایتهاي سیناوب**

.1 ابتدا با یوزرنیم و پسوردي که دسترسی ناشر (Publisher (دارد در سایت مجله لاگین کنید. براي اطمینان از اینکه نام کاربري شما دسترسی ناشر دارد به صفحه Home My بروید و مطمئن شوید که در جدول user of Role کلمه Publisher نوشته شده باشد.

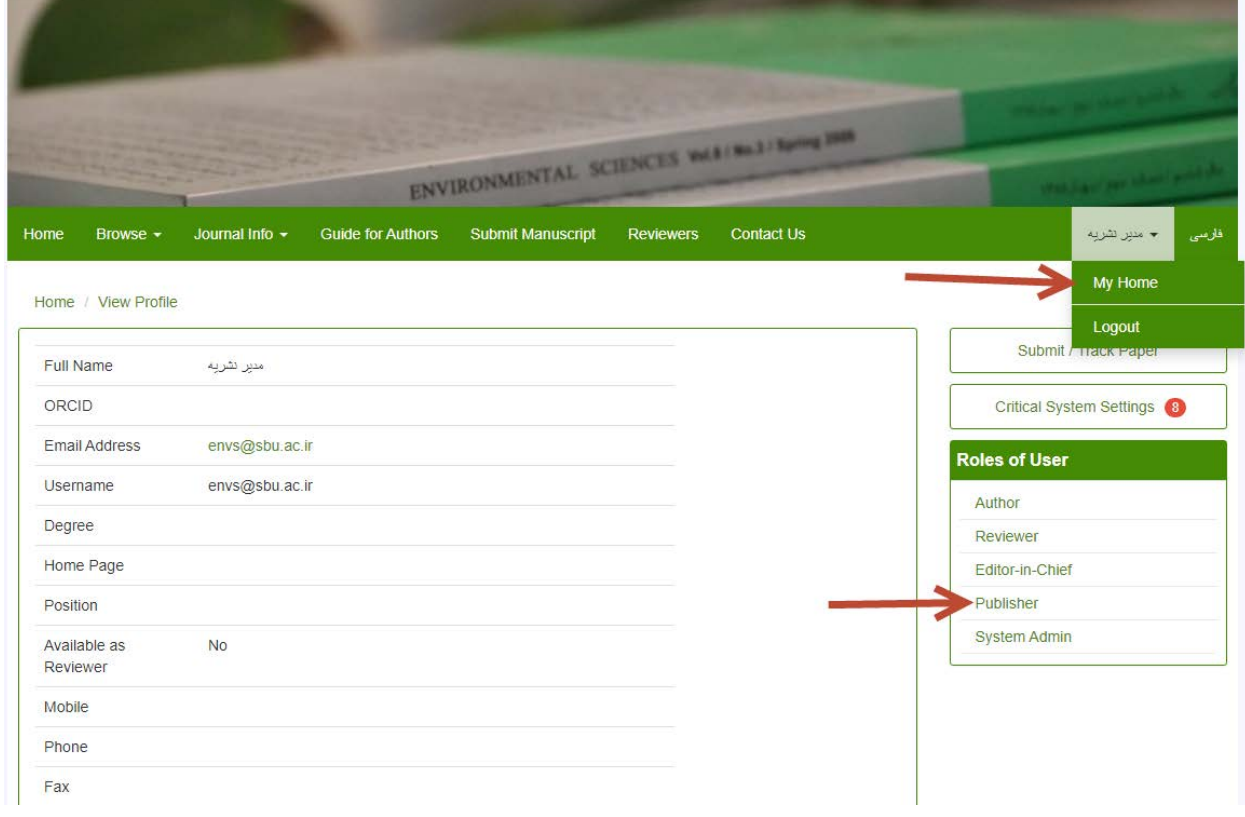

.2 حال آدرس سایت خود و شماره ایشویی که میخواهید فایل XML را از آن استخراج کنید در آدرس زیر قرار دهید.

## http://yourwebsite/?\_action=export&rf=cr&issue=issuenumber&full

**\*\*نکته بسیار بسیار مهم:** در زمان جاگذاري نام وبسایت و شماره ایشو در آدرس بالا حتماً دقت کنید که هیچ فاصله (اسپیس) نباید در آدرس قرار گیرد در غیر اینصورت لینک خراب شده و کار نخواهد کرد.

براي پیدا کردن شماره ایشو، در بخش Home My روي کلمه Publisher کلیک نمایید تا به صفحه ناشر وارد شوید. در این صفحه روي گزینه Articles Published of List کلیک نمایید.

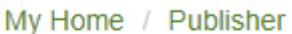

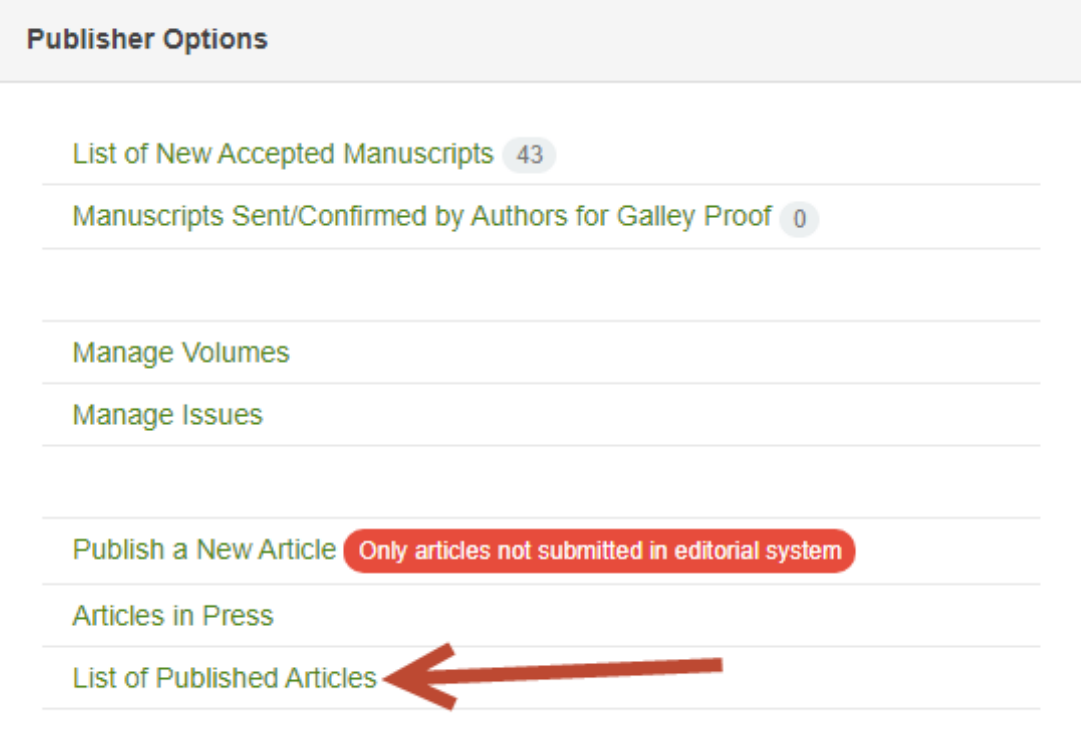

در این صفحه لیست شمارههاي منتشر شده نشریه نمایش داده میشود. حال فلش نشانگر موس را بر روي یکی از شمارهها نگه دارد (دقت کنید که کلیک نکنید فقط نشانگر موس را روي عنوان ایشو نگه دارید)، حال در قسمت انتهاي مرورگر آدرس آن شماره مشاهده میشود. کافیست شماره انتهاي آدرس را یادداشت کنید و در آدرس بالا به جاي issuenumber وارد کنید.

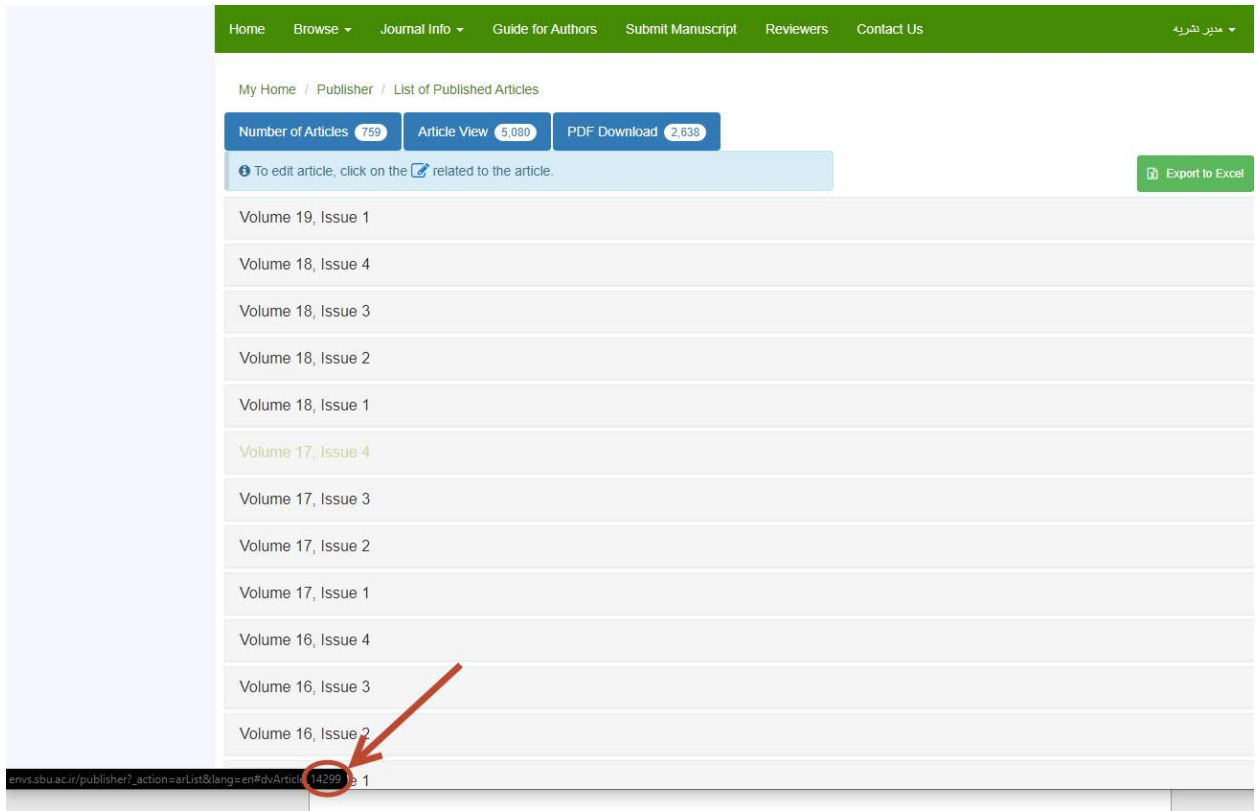

راه دیگر براي پیدا کردن شماره ایشو این است که در صفحه سایت خود روي ایشوي مورد نظر کلیک کنید تا به صفحهاي وارد شوید که اطلاعات مقالات آن شماره را به شما نشان میدهد. وقتی وارد این صفحه میشوید مشاهده میکنید که در آدرسبار مرورگر، جایی که آدرس اینترنتی آن صفحه نمایش داده میشود دو تا عدد در لینک ایشو وجود دارد. عدد دوم، عدد ایشوي موردنظر است.

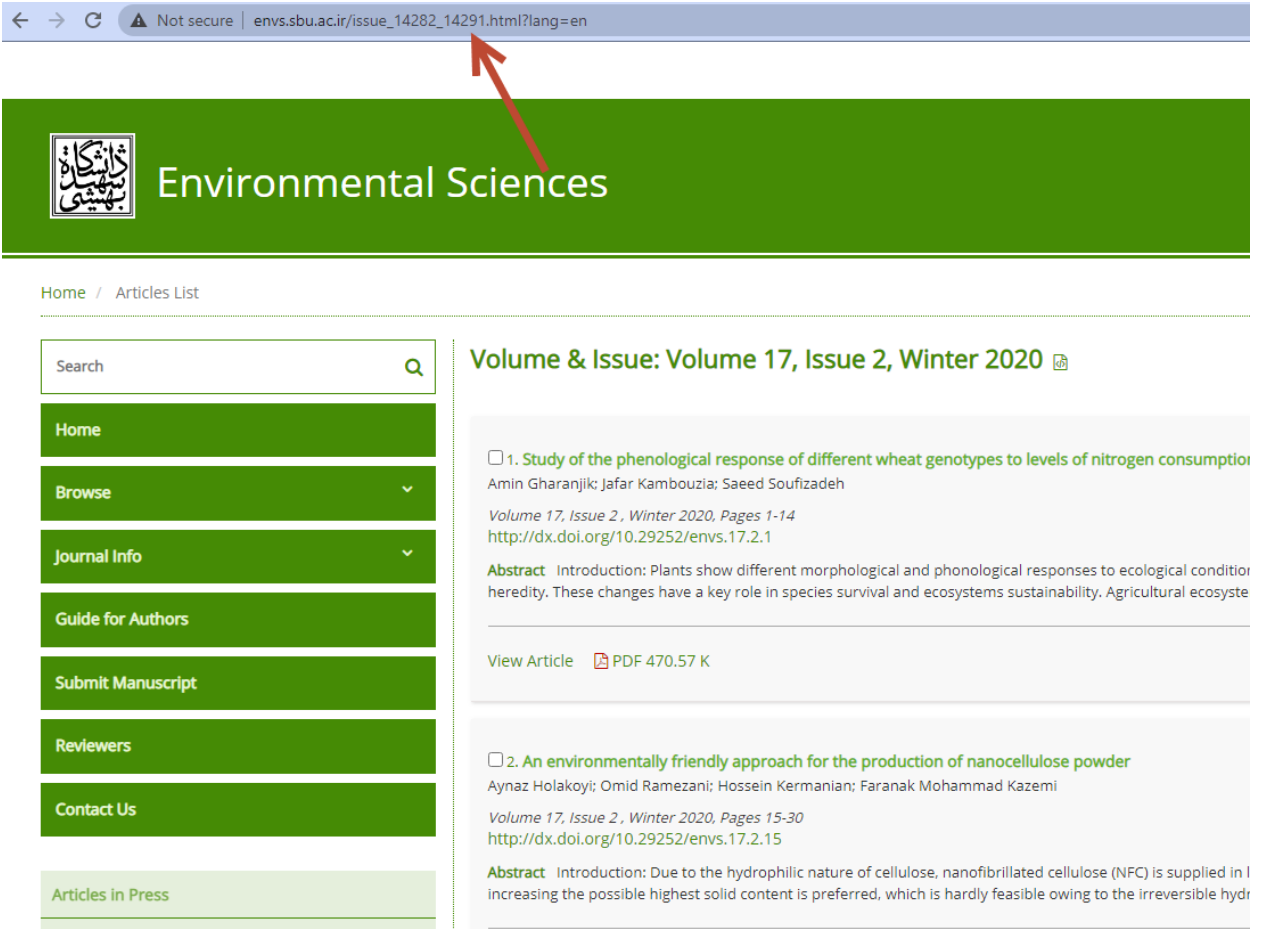

خب حالا که شماره ایشو را نیز دارید فقط کافیست مقادیر را در آدرس زیر جایگذاري کنید. مثلاً براي ایشوي بالا آدرس موردنظر این خواهد بود.

## http://envs.sbu.ac.ir/?\_action=export&rf=cr&issue=14291&full

حالا در حالیکه به عنوان ناشر در سایت لاگین هستید آدرس به دست آورده بالا را در یک تب جدید وارد کنید و سپس دکمه اینتر را فشار دهید. خواهید دید که سایت یک فایل براي دانلود به شما میدهد. این فایل را نام شماره ایشوي موردنظر ذخیر کنید و به سراغ دانلود فایل XML سایر ایشوها بروید تا تمامی شمارهها کامل شود. سپس فایلهاي حاصل را با نام مجله خود به آدرس ایمیل com.gmail@owjjandish ارسال نمایید.

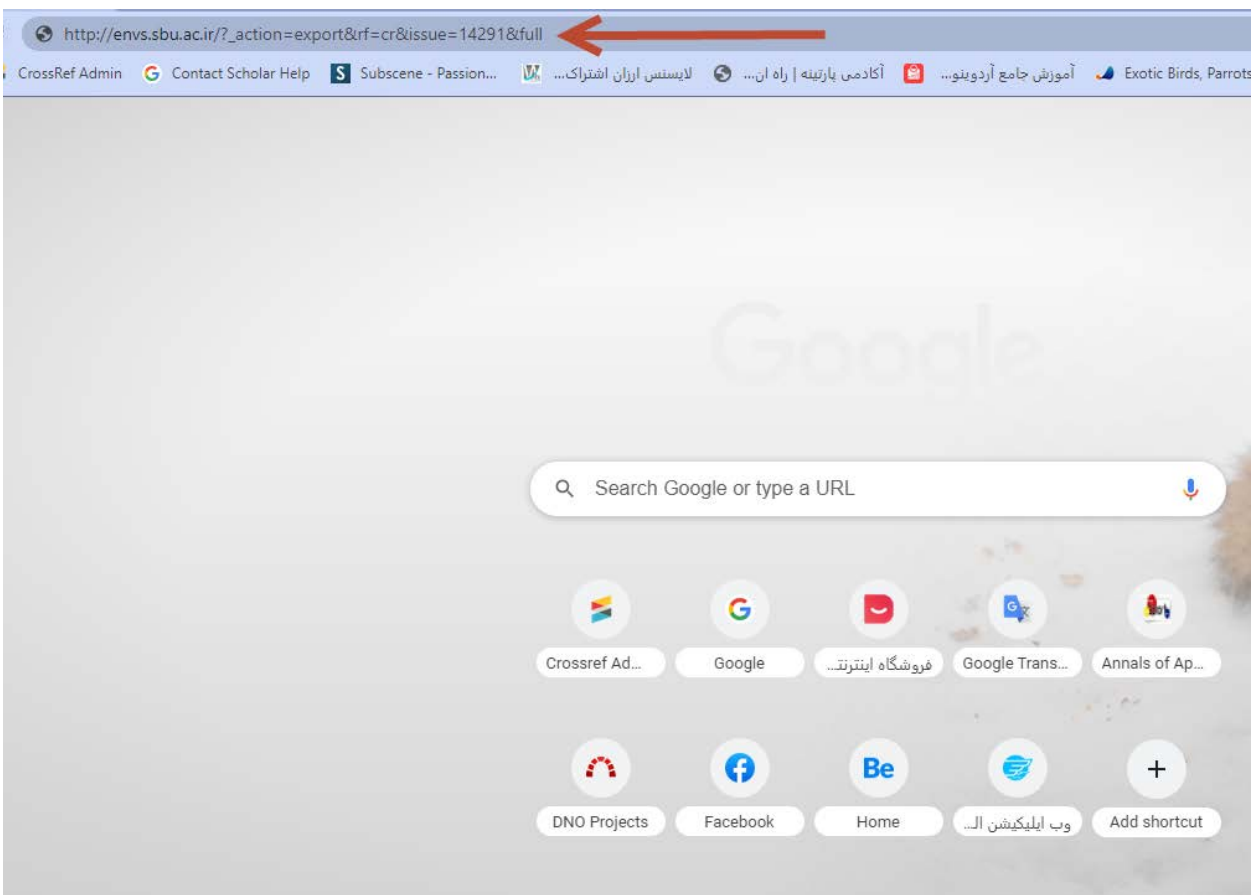